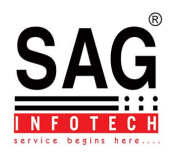

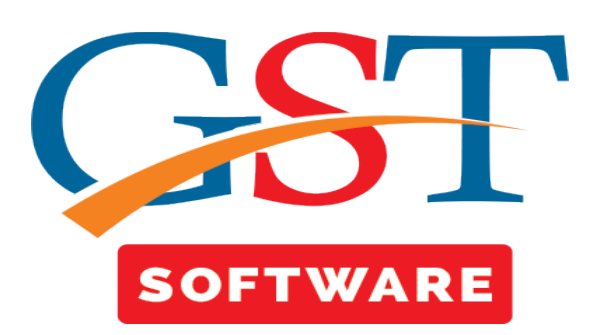

# **The case of… breaking the WinSXS folder security rights**

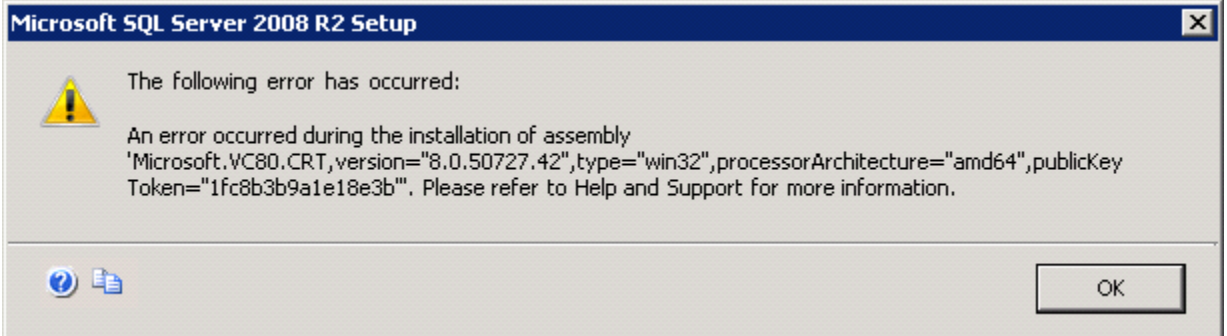

This was a VM with a somewhat limited amount of space and was trying to compress a few larger folders found with WinDirStat, one of them being %WINDIR%\WinSxS. You can find a lot of forum posts where people complain about it is growing to take a lot of space, and other people telling you to stay away from it. In my case, the folder was about 12.5 GB and compressing it reduced it down to  $\sim$ 8 GB, saving quite a bit of space.

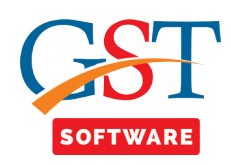

## **Solution 1**

 At times you may find that TrustedInstaller.exe give you a lot of Access Denied errors and if you ignore them all it won't compress anything. So I came up with these steps:

- take ownership of the WinSxS folder in Windows Explorer > Properties > Security tab;
- add my user with full rights and propagate the rights to the child objects;
- compress folder (Windows Explorer > Properties > General > Advanced);
- remove my user from the security list;
- give ownership back to TrustedInstaller (NT Service\TrustedInstaller).

In short this is what happened – normally SYSTEM account has only read/list rights on the WinSxS folder, but on WinSxS\InstallerTemp it has full rights (not inherited). When adding my user and propagating the rights to sub-folders, it changed those full rights to read only, making the module installer fail later.

## **Solution 2**

- Log on to your computer as an administrator.
- Click Start, and then click Run.
- In the Open box, type cmd, and then click OK.
- At the command prompt, type msiexec.exe /unregistered, and then press ENTER.
- Type msiexec /reg server, and then press ENTER.

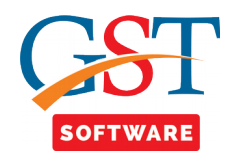

## **Rule "FusionActive Template Library (ATL)" failed at SQL Server 2008 R2 Installation**

Please Don't Restart your computer if the following error message shown in Red Color.

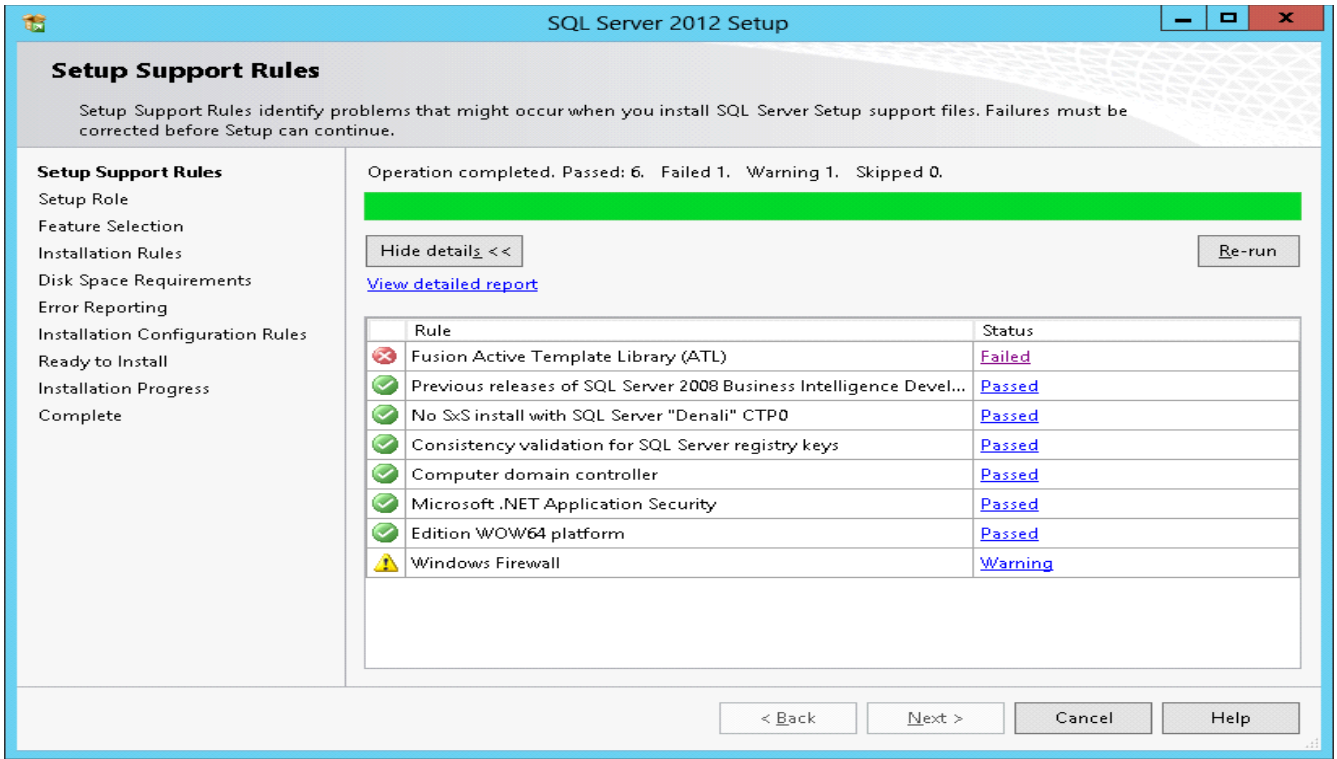

These Errors has comes Because of SqlServer setup error or file corrption error.

M

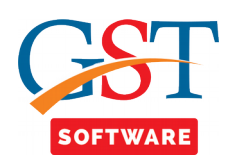

## **Solution 1:**

If you have another working installation, you can copy the following two manifest files from the working server to the failing server:

For 32Bit OS, Replace the file to following location from working computer

C:\Windows\winsxs\Manifests\amd64\_microsoft.vc80.atl\_1fc8b3b9a1e18e3b\_8.0.5072 7.4053\_none\_8a1a02152edb659b.manifest

For 32Bit OS, Replace the file to following location from working computer

• C:\Windows\winsxs\Manifests\x86 microsoft.vc80.atl\_1fc8b3b9a1e18e3b\_8.0.50 727.4053\_none\_d1c738ec43578ea1.manifest

If you don't have another working installation, find and open the files mentioned above and paste the following xml in them:

## • **AMD64 Manifest:**

 $\langle$  2xml version="1.0" encoding="UTF-8" standalone="yes"?> <!-- Copyright © 1981-2001 Microsoft Corporation --> <assembly xmlns="urn:schemas-microsoft-com:asm.v1" manifestVersion="1.0">  $\leq$ noInheritable $\geq$ <assemblyIdentity type="win32" name="Microsoft.VC80.ATL" version="8.0.50727.4053" processorArchitecture="amd64" publicKeyToken="1fc8b3b9a1e18e3b"/> <file name="ATL80.dll" hash="99840dcc34e78af239d80841eba316c184e407cd" hashalg="SHA1"/>  $\langle$ assembly>

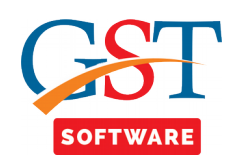

## • **X86 Manifest:**

 $\langle$  \timess  $\langle$  \timess  $\langle$  \timess  $\langle$  \timess  $\langle$  \timess  $\langle$  \timess  $\langle$  \timess  $\langle$  \timess  $\langle$  \timess  $\rangle$  \timess  $\langle$  \timess  $\langle$  \timess  $\rangle$  \timess  $\langle$  \timess  $\rangle$  \timess  $\langle$  \timess  $\rangle$  \timess  $\leq$  - Copyright © 1981-2001 Microsoft Corporation  $\Rightarrow$ <assembly xmlns="urn:schemas-microsoft-com:asm.v1" manifestVersion="1.0"> <noInheritable/> <assemblyIdentity type="win32" name="Microsoft.VC80.ATL" version="8.0.50727.4053" processorArchitecture="x86" publicKeyToken="1fc8b3b9a1e18e3b"/> <file name="ATL80.dll" hash="6d7ce37b5753aa3f8b6c2c8170011b000bbed2e9" hashalg="SHA1"/>  $\langle$ assembly>

## **After that, Restart SqlServer Setup (If running please close first)**

**Note:** You probably need to change the permissions for those files to be able to overwrite them.

To do so, go to the **file properties**, **Security** tab, **Advanced**, **Owner** tab, **Edit**, Select the Administrators group and click on OK button three times until all windows are closed. Reopen the **properties** for the **file**, **Security** tab, **Edit**, Select the **Administrators group** and select the **Full Control**.

## **SOLUTION 2:**

Go to setup media (Extracted Location) and install this package and it'll be solved after a restart ;-

**32bit:** DVD\1033\_ENU\_LP\x86\Setup\sqlsupport\_msi\sqlsupport\_msi **64bit:** DVD\1033\_ENU\_LP\x64\Setup\sqlsupport\_msi\sqlsupport.msi

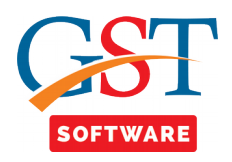

## **Fixing the Error - "ASN Bad Tag Value Met"**

1. Open **RUN** and type **SIGVERIF**

2.Click **ADVANCED** -> then inside the **SEARCH** tab

3.Click on Look for other files

4.Then Tick Down checkbox and tick (**Include Subfolders**).

5.Click on **browse** button. Select path **Windows -> SYSTEM32 -> CatRoot**. Then click OK.

6.Then click again OK in the SEARCH tab. Then click START on File Signature Verification.

7.After scanning you will get a list of files that have not been digitally signed. Now without closing this window, create a Folder name TEMP into your desktop.

#### **NEXT FOLLOW THESE STEPS:**

1. Go to start-> run and type C:\WINDOWS\SYSTEM32\CATROOT

2. Now search the list of files that are not digitally signed by comparing the files that you got in the previous step 6

3. Now select those files from C:\WINDOWS\SYSTEM32\CATROOT and cut and paste into the TEMP folder created into your desktop

M

4. THUS "ASN1 bad tag value met "error is fixed

5. Now delete the TEMP folder from desktop.

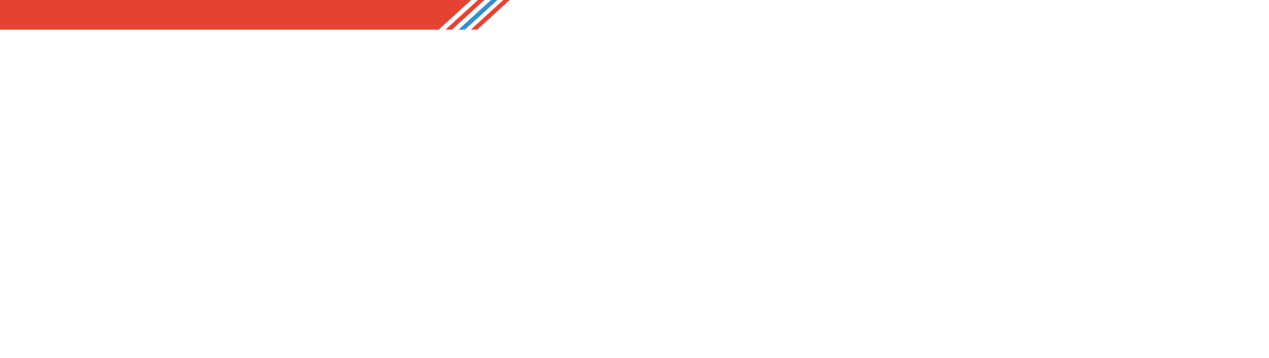

M